# **Издательский центр «Академия» [http://](http://www.academia-moscow.ru/) [www.academia-moscow.ru/](http://www.academia-moscow.ru/)**

#### **Краткая инструкция пользователя**

**Необходимо зарегистрироваться на территории Ливенского филиала ОГУ им. И.С. Тургенева, войдите в раздел «Вход в сервис»**

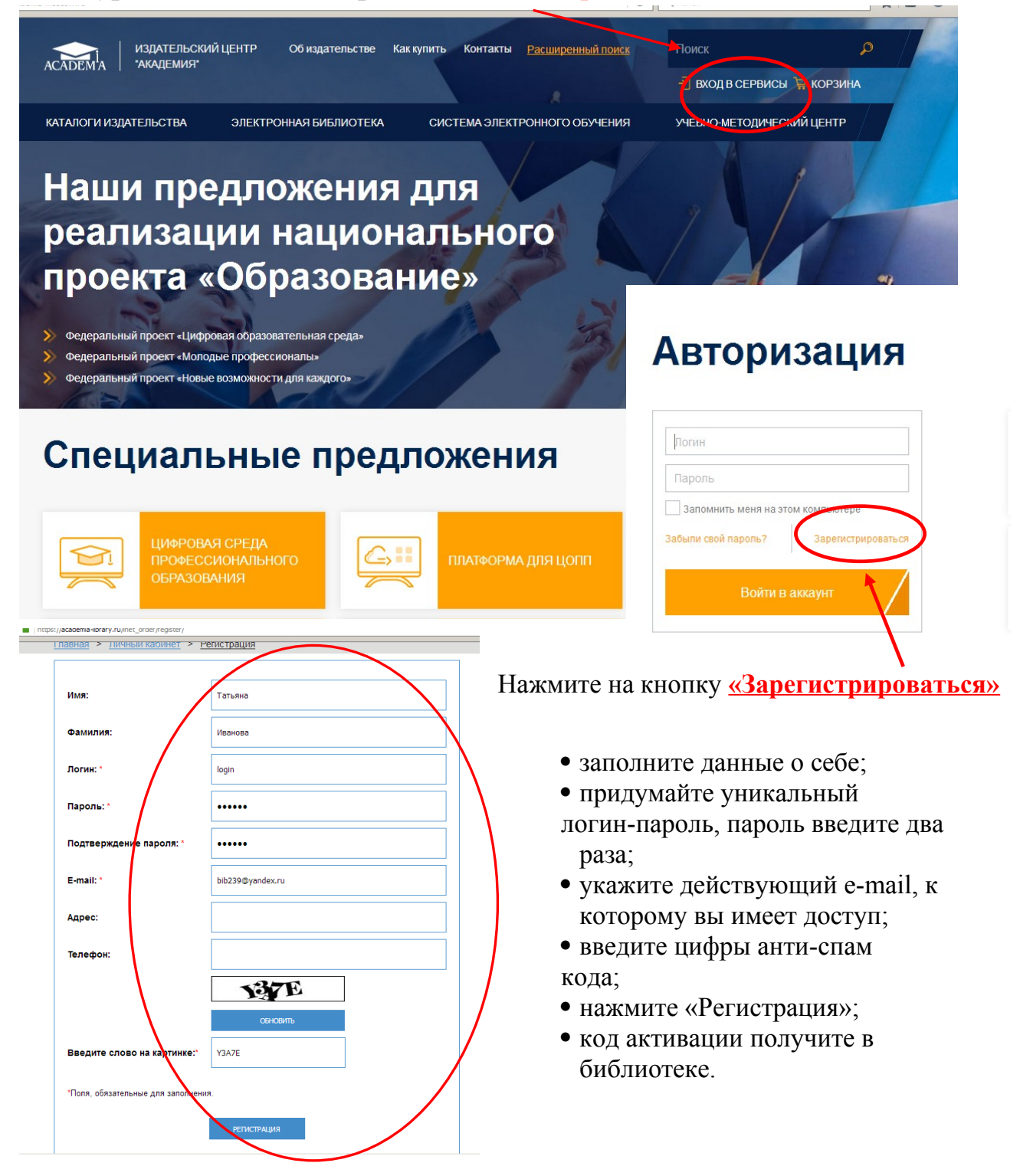

**Для работы дома – войдите в систему под логином и паролем. Зайдите в Личном кабинете в раздел «Моя книжная полка»**

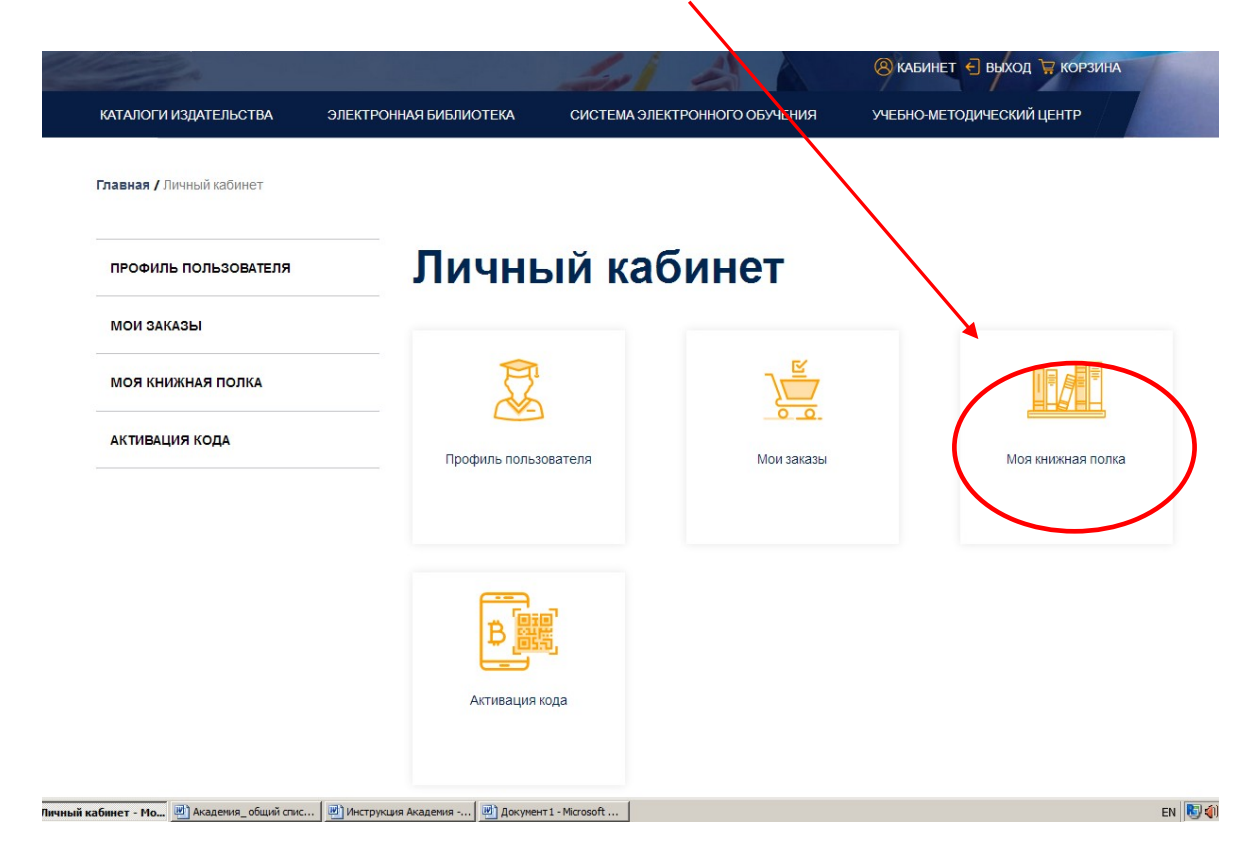

**В разделе Тематический каталог доступ к online-чтению отмечен словом активен и можно «Читать книгу».**

 $\overline{\phantom{0}}$ 

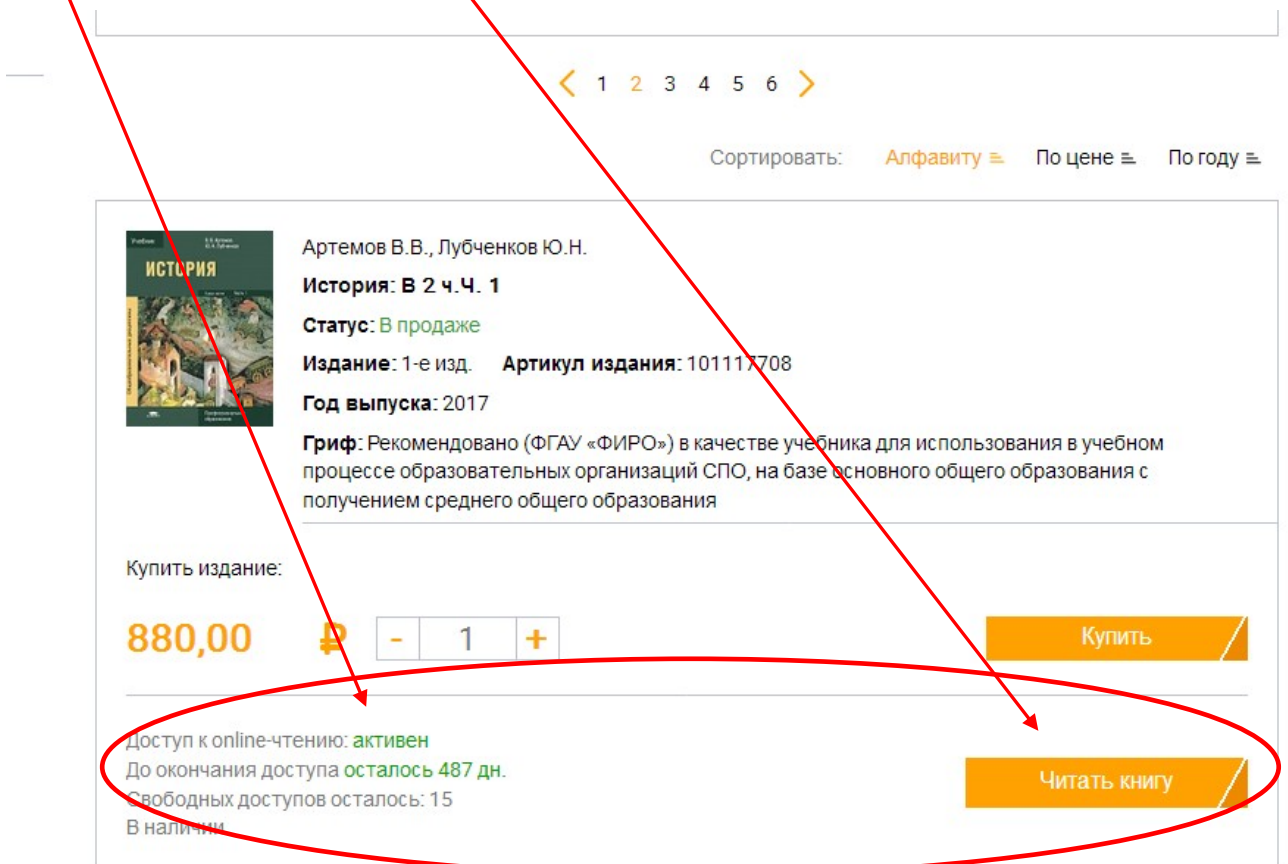

## Работа с книгой.

**Чтение производится с помощью специального ридера, размещенного на сайте. Вы можете перейти на нужную Вам страницу, набрав ее номер в поле «Номер страницы» и кликнув по кнопке «Перейти».** 

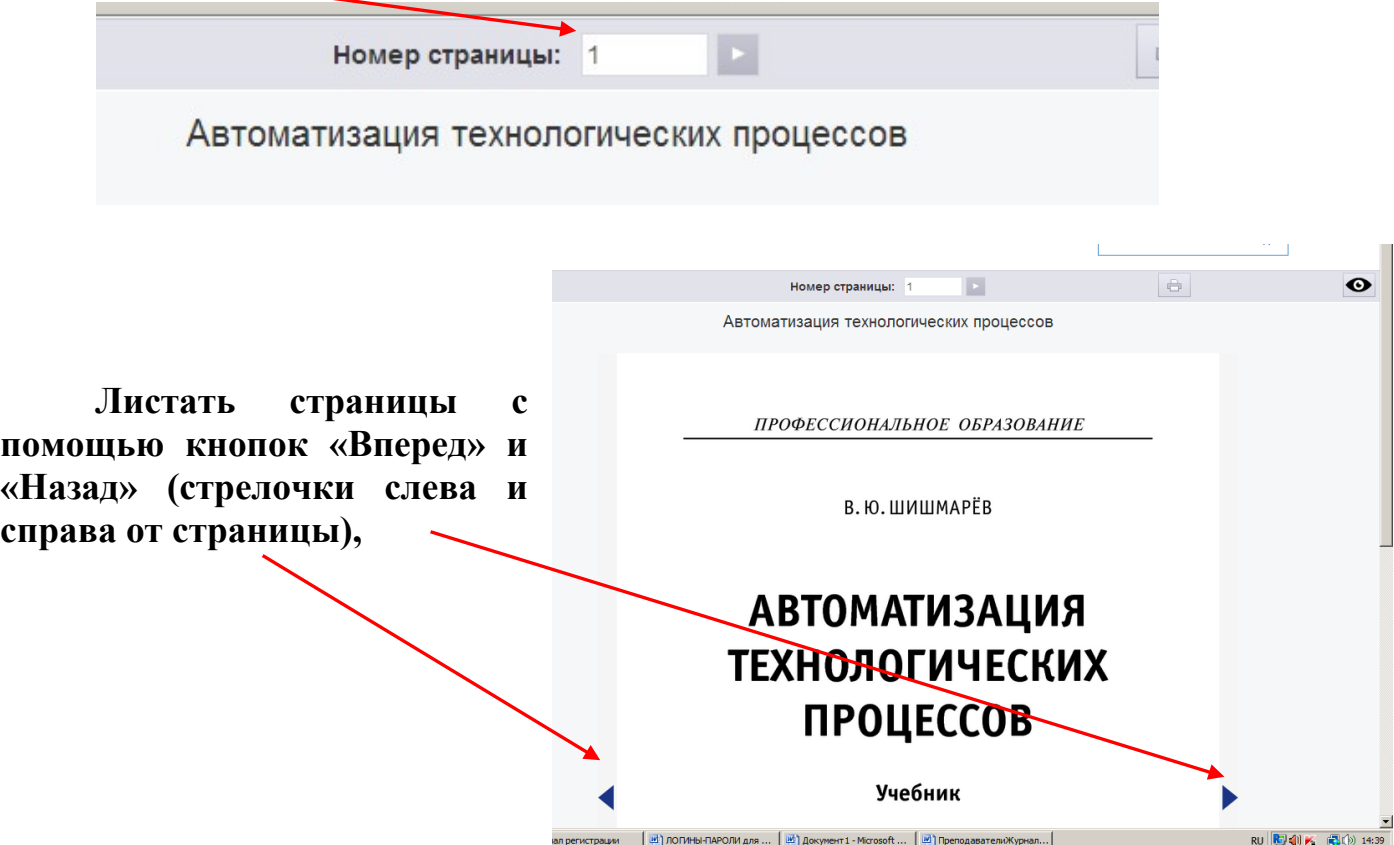

**Осуществлять навигацию по изданию Вы можете при помощи интерактивного оглавления, расположенного во вкладке «Содержание» в левой части страницы.**

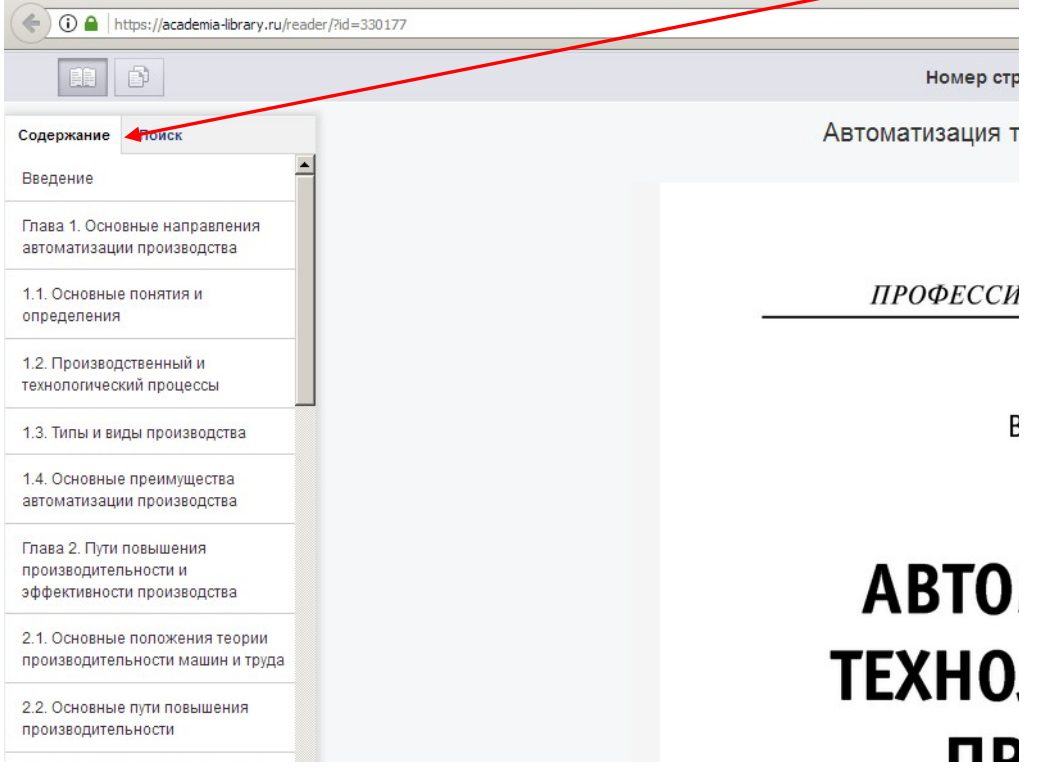

### Поиск.

**Возможен поиск по тексту издания, для этого перейдите во вкладку «Поиск» в левой части страницы. Введите в открывшееся текстовое поле запрос и нажмите кнопку «Поиск». Результаты появятся в этой же вкладке ниже.**

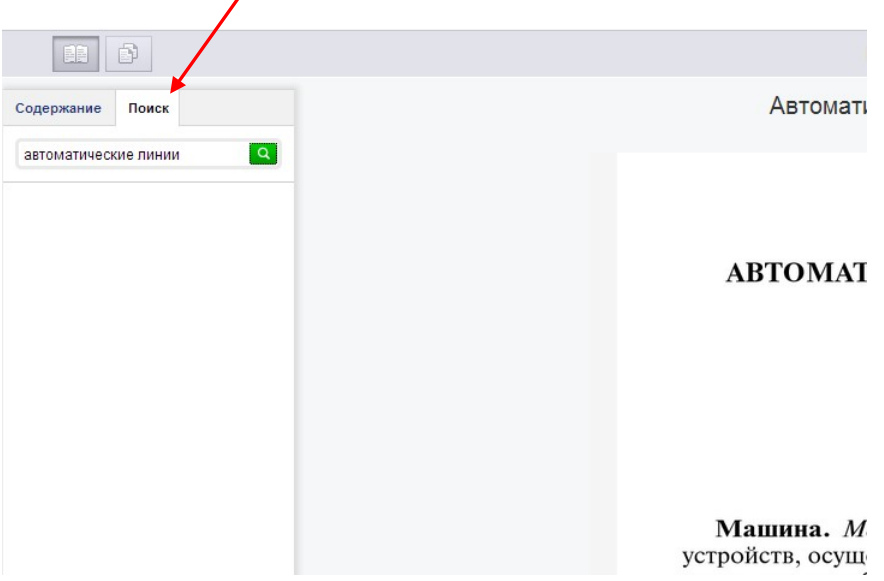

#### Режим чтения.

**В режиме чтения Вы можете только просматривать страницы, но не копировать и не печатать их**

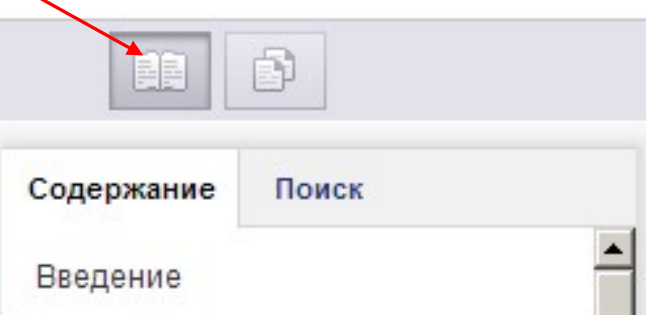

# Режим копирования.

**Для перехода в режим копирования нажмите кнопку в левом верхнем углу страницы.** $\overline{\mathbf{X}}$ 

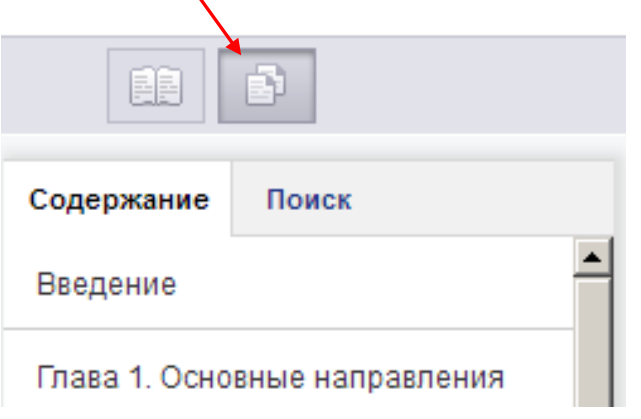

**При этом произойдет переключение данной страницы издания в текстовый режим. Теперь Вы можете скопировать текст.**

**Внимание! В режиме копирования таблицы, картинки и формулы могут выводиться некорректно.**

Печать.

**Для перехода в режим печати нажмите кнопку «Режим печати» в верхнем левом углу страницы.**

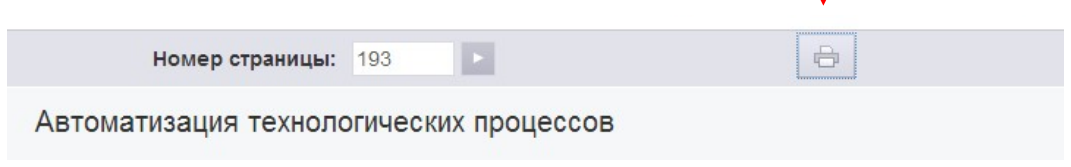

**Затем нажмите кнопку «Печать», расположенную в правом верхнем углу страницы. В новом окне браузера откроется страница для печати. На ней нужно нажать кнопку «Печать», установить, если нужно, желательные параметры печати, и можно отправлять страницу на принтер.**